# IJS EDS

# **IJS Elektronski Dokumentni Sistem**

## **Zahtevek za zaposlitev novega sodelavca**

uporabniška navodila

Institut "Jožef Stefan"

Ljubljana

**Projekt:** IJS EDS (RD – JN19 16) **Naročnik projekta:** Institut "Jožef Stefan" **Izvajalec projekta:** BuyITC inovativne internetne rešitve d.o.o.

#### **Klavzula o zaupnosti vsebine dokumenta**:

Dokument vsebuje podatke, ki so poslovna skrivnost. Prejemnik jih lahko uporablja le za svojo uporabo in jih nima pravice kopirati ali posredovati drugim osebam ali kakorkoli razkriti brez posebnega pisnega soglasja IJS.

Vse avtorske pravice pridržane.

#### **Zgodovina dokumenta**:

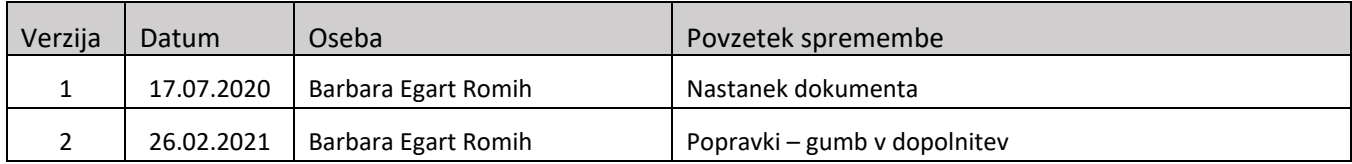

## **Kazalo**

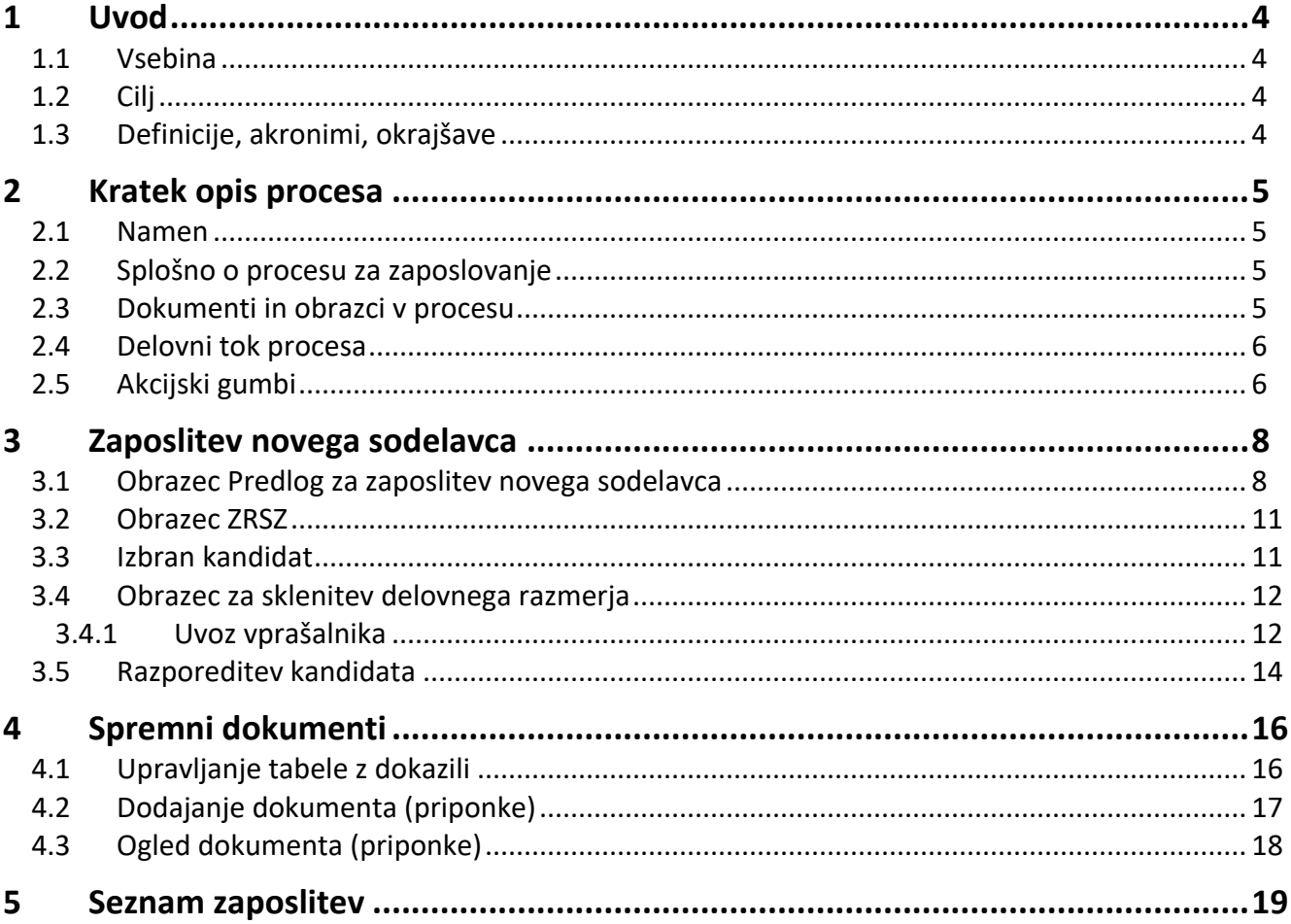

## <span id="page-3-0"></span>**1 Uvod**

## <span id="page-3-1"></span>**1.1 Vsebina**

Dokument vključuje uporabniška navodila v procesu **Zahtevek za zaposlitev novega sodelavca**.

<span id="page-3-2"></span>**1.2 Cilj**

Celovita navodila za delo z Zahtevki za zaposlitev novega sodelavca v sistemu IJS EDS.

**Nasvet** 

Zbrana pojasnila, nasveti in navodila za delo z IJS EDS sistemom so na voljo na IJS spletni strani:

EDS - [Elektronski Dokumentni Sistem IJS](https://www.ijs.si/ijsw/EDS%20-%20Elektronski%20Dokumentni%20Sistem%20IJS)

## <span id="page-3-3"></span>**1.3 Definicije, akronimi, okrajšave**

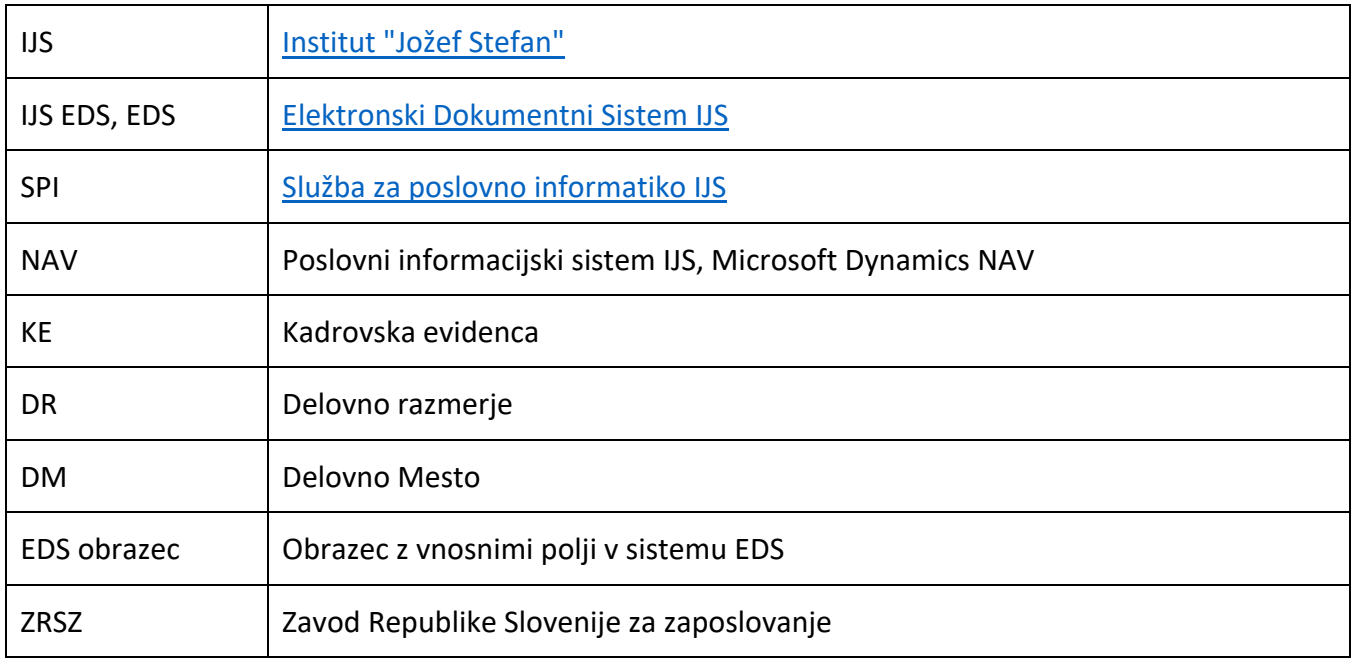

## <span id="page-4-1"></span><span id="page-4-0"></span>**2.1 Namen**

EDS proces Zaposlitev novega sodelavca uporabimo takrat, ko se na enoti pojavi potreba po zaposlitvi **novega** sodelavca. Podaljšanje zaposlitve ne sodi v ta proces, medtem ko zaposlitev MR-ja urejamo s tem procesom. Proces je zelo podoben staremu, le da namesto fizičnih dokumentov uporabljamo EDS obrazce in namesto ročnih podpisov in paraf potrdimo EDS obrazec.

## <span id="page-4-2"></span>**2.2 Splošno o procesu za zaposlovanje**

Posamezne faze ali aktivnosti v procesu se vodijo na ločenih **EDS obrazcih** (zavihkih). Ko opravimo aktivnost ali potrdimo določen dokument (obrazec EDS), se proces premakne v naslednjo fazo. Obrazec vidimo v novem zavihku. To lahko vidi le oseba (skupina), ki je dobila sporočilo o novi nalogi in ima pravice za delo na tem obrazcu.

Trenutno proces EDS vključuje vse aktivnosti do pogodbe o zaposlitvi.

Na EDS obrazcih so polja, kamor bomo vnašali podatke. Polja z zvezdico so obvezna. V primeru, da želimo obrazec shraniti ali ga poslati v obdelavo, morajo biti obvezna polja izpolnjena. Datumska polja imajo ob sebi ikono za dostop do koledarja.

Potek procesa po korakih:

- 1. Izpolnitev obrazca Predlog za zaposlitev (Enota)
- 2. Potrditev predloga (Vodja enote)
- 3. Pregled v KE
- 4. Potrditev predloga (Vodja FRS, Vodja KE, Direktor)
- 5. Objava na ZRSZ (KE)
- 6. Vnos kandidata, prilaganje spremnih dokumentov (Enota)
- 7. Pregled v KE
- 8. Potrditev kandidata (Vodja KE)
- 9. Pošiljanje vprašalnika kandidatu in vnos prejetih podatkov v Obrazec za sklenitev delovnega razmerja in prilaganje spremnih dokumentov (Enota)
- 10. Izpolnitev obrazca Razpored kandidata (Enota)
- 11. Potrditev razporeditve kandidata (Vodja enote)
- 12. Zapis podatkov v NAV (priprava delovne pogodbe, KE)
- 13. Potrditev razporeditve kandidata (Vodja KE, Direktor)
- 14. Izpis pogodbe in priprava spremnih dokumentov (KE)

## <span id="page-4-3"></span>**2.3 Dokumenti in obrazci v procesu**

Proces zaposlitve vključuje:

- 1. **Dokumente oz. obrazce, ki jih pripravi IJS** (Predlog za zaposlitev, MEMO za zaposlitev, Predlog OE za razporeditev kandidata, itd.). V novem sistemu so ti obrazci pripravljeni v obliki EDS obrazca.
- 2. **Dokumente, ki jih pridobimo od kandidata** (prošnja kandidata, fotokopije osebnih dokumentov, podatki o skupni delovni dobi, itd.). Pridobljene dokumente na zavihku Spremni dokumenti pripnemo k posamezni zaposlitvi. Če dokumenti niso v elektronski obliki, jih skeniramo in pripnemo.

#### <span id="page-5-0"></span>**2.4 Delovni tok procesa**

Preko delovnega toka lahko vizualno spremljamo, v kateri fazi je naša zaposlitev. Delovni tok lahko pogledamo v rubriki **Delovni tokovi v izvajanju** na osnovni strani EDS. V ustrezni vrstici kliknemo na **nadzor**. Če nas zanima pri kateri osebi se nahaja zaposlitev, lahko hitro preverimo preko stolpca **Izvajalci** na našem delovnem toku.

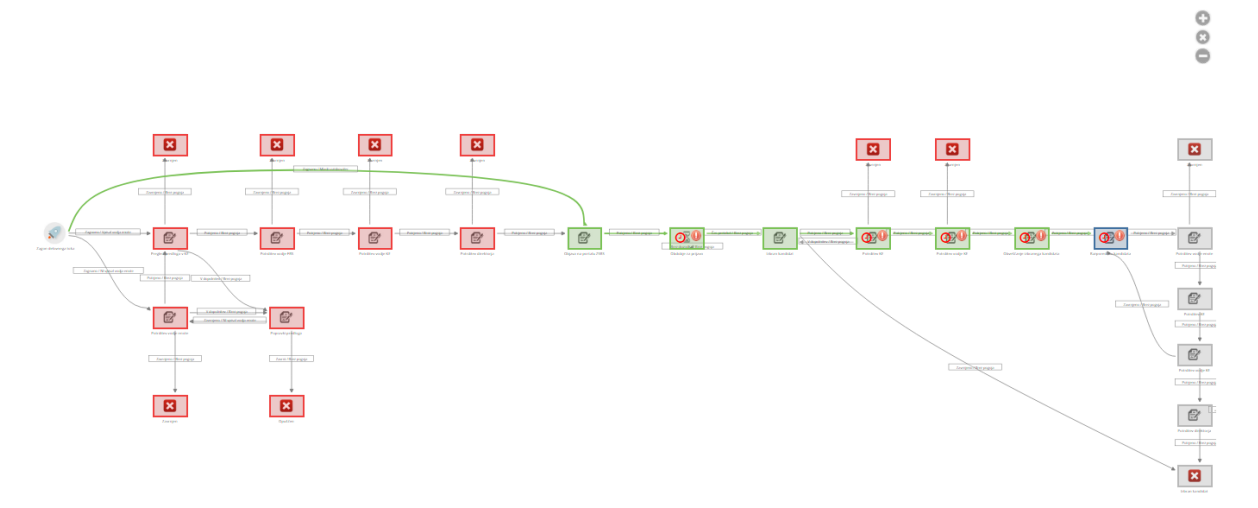

## <span id="page-5-1"></span>**2.5 Akcijski gumbi**

Z gumbi na obrazcih upravljamo različne aktivnosti.

#### *Na obrazcu Predlog za zaposlitev:*

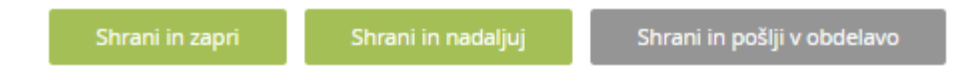

**Shrani in zapri:** Shranimo podatke na obrazcu in hkrati zapremo obrazec. Obvezna polja morajo biti izpolnjena.

**Shrani in nadaljuj:** Shranimo podatke na obrazcu. Vsa obvezna polja morajo biti izpolnjena.

**Shrani in pošlji v obdelavo:** Shranimo podatke in pošljemo obrazec v naslednjo fazo (v potrditev ali v pregled KE, odvisno od poteka procesa). Obvezna polja morajo biti izpolnjena.

*Na obrazcu Izbran kandidat:*

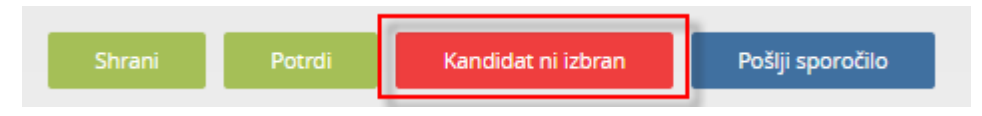

**Kandidat ni izbran:** Če kandidat ni izbran, to sporočimo preko gumba Kandidat ni izbran. Postopek zaposlitve se konča.

*Na potrditvenih obrazcih* 

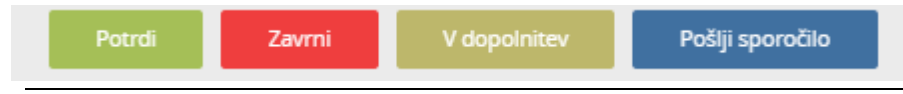

**Potrdi:** Obrazec, ki smo ga prejeli v pregled, potrdimo.

**Zavrni:** Obrazec, ki smo ga prejeli v pregled, zavrnemo. Proces zaposlitve je zaključen.

**Pošlji sporočilo:** Med potrjevanjem lahko določenemu prejemniku pošljemo obvestilo.

**V dopolnitev:** Če ugotovimo napako v podatkih, s pomočjo gumba V dopolnitev, lahko pošljemo nazaj. Spodnja slika prikazuje v katerih aktivnostih je omogočen gumb in v katero aktivnost se proces vrne.

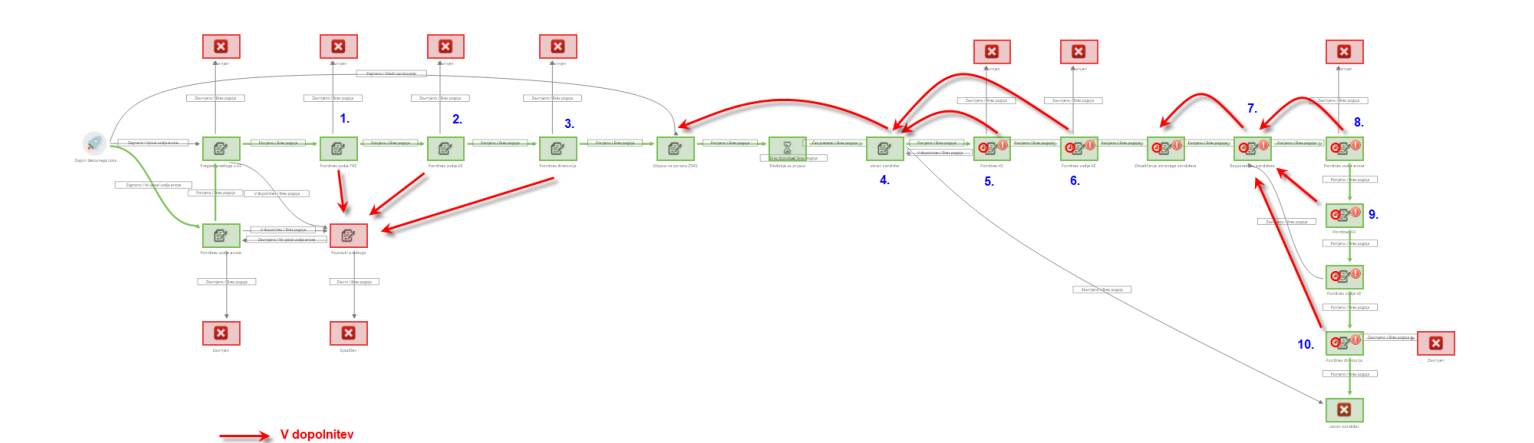

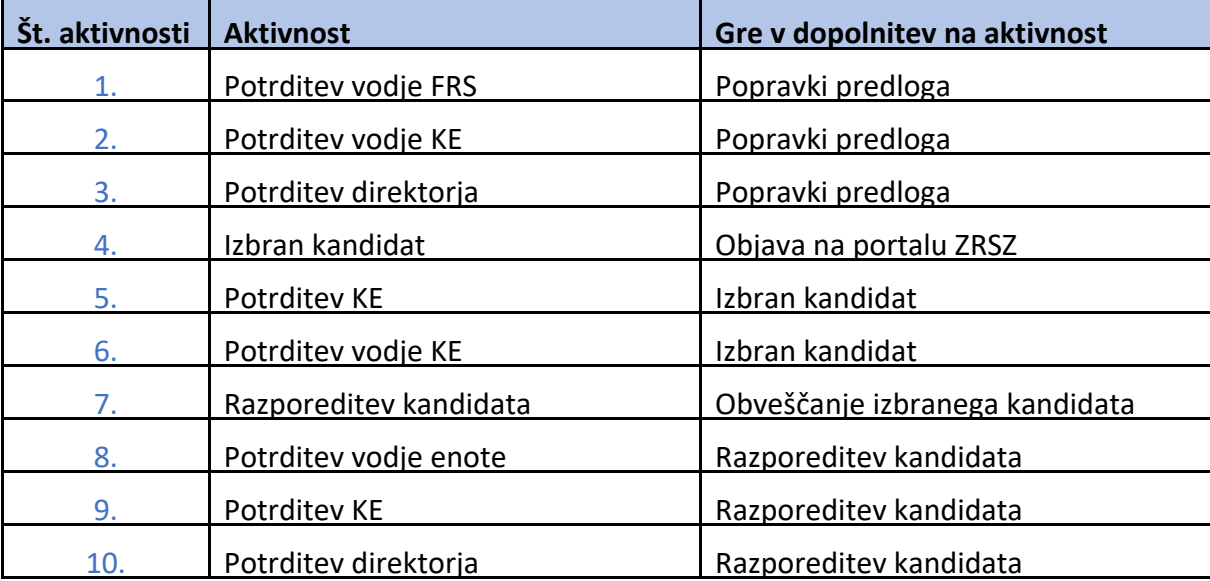

**Dopolnjeno:** V primeru, da smo prejeli obrazec v dopolnitev, preko gumba Dopolnjeno, popravljen obrazec posredujemo naprej.

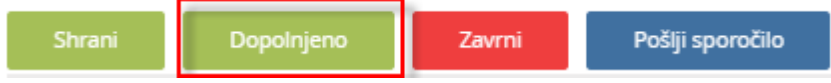

Pri vsaki izbrani akciji lahko zapišemo opombo in potrdimo izbiro.

## <span id="page-7-0"></span>**3 Zaposlitev novega sodelavca**

#### Opozorilo

Predlog za zaposlitev lahko pripravimo, če imamo v sistemu EDS vlogo **Vodja enote** ali **Tajnica enote**.

Prvi korak zaposlitve je predlog o zaposlitvi, ki se sproži na enoti. V meniju **Sekretariat** izberemo **Nov predlog za zaposlitev**.

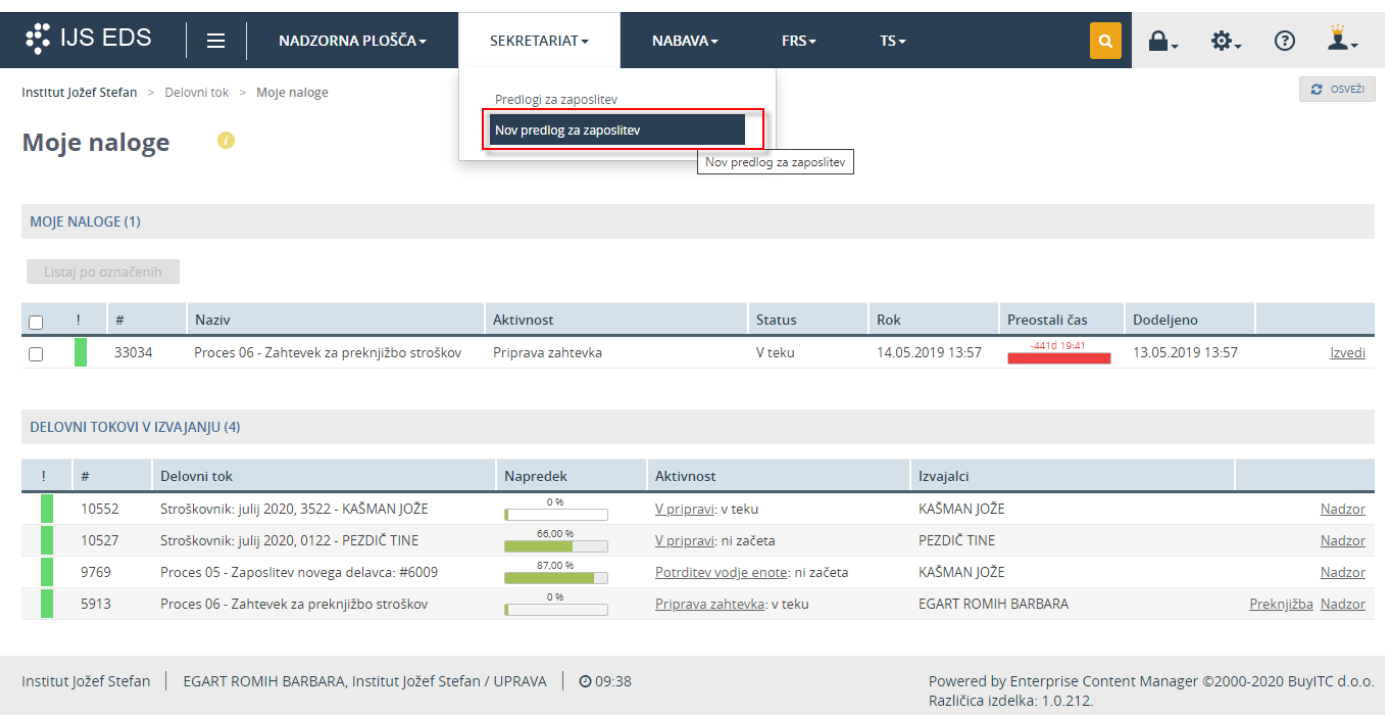

## <span id="page-7-1"></span>**3.1 Obrazec Predlog za zaposlitev novega sodelavca**

Na obrazcu so polja v katera moramo vnesti ustrezne podatke za novo zaposlitev. Zahtevani vnosni podatki so enaki papirni obliki predloga za zaposlitev.

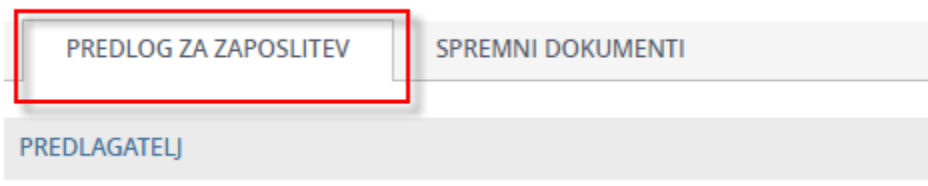

Polja na obrazcu Predlog za zaposlitev:

#### Predlagatelj

**Predlagatelj** - Predlagatelj je lahko vodja enote ali vodja projekta. Privzeta vrednost je vodja enote. V kolikor je v EDS prijavljena oseba, ki je zaposlena na več enotah, sistem predlaga vodjo primarne enote.

**Enota** – Privzeta vrednost je enota osebe, ki izpolnjuje predlog. V kolikor je oseba, ki izpolnjuje predlog zaposlena na več enotah, je treba izbrati enoto za katero bo delala zaposlitev. Ta podatek je ključen za nadaljnji potek procesa in predstavlja filter za nabor projektov in ostalih podatkov.

**Datum** – Datum, ko odpremo nov zahtevek za zaposlitev.

#### Kandidat

**Mladi raziskovalec** – Ko zaposlujemo MR-ja, je želeno, da tu postavimo kljukico. S tem preskočimo faze potrjevanja (potrditev vodje enote, vodje FRS, vodje KE, direktorja) in preidemo direktno v fazo objave na ZRSZ. Ker so se odobritve zgodile že izven tega procesa (v procesu izbiranja MR-jev), ponovne potrditve v tem delu niso potrebne. Če pa želimo, da zaposlitev poteka klasično, tu ne postavimo kljukice.

**Delovno mesto** – Iz šifranta izberemo ustrezno delovno mesto, na katero bomo zaposlili novega sodelavca. Iščemo lahko tako, da vpišemo iskalni niz direktno v polje ali pa pritisnemo na lupo in vpišemo iskalni niz v iskalno vrstico v novem oknu. Delovno mesto je opremljeno s šifro, tarifno skupino in plačnim razredom.

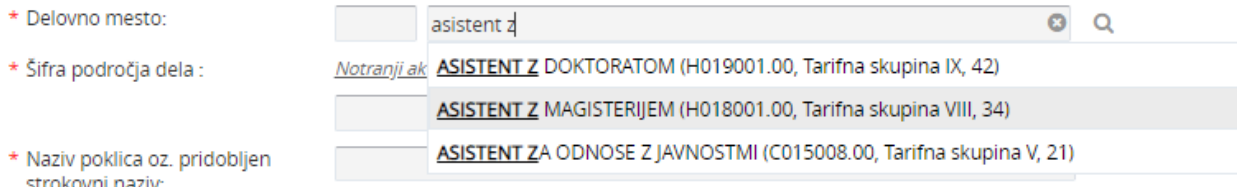

**Šifra področja dela** - Izberemo iz dokumenta Notranji akti, ki je dosegljiv na spletni strani IJS (Znotraj instituta/Notranji Akti Instituta/Opisni listi - čistopis). Izbiramo lahko med možnostmi, ki jih ponuja določeno DM. (Npr. za DM H019001 lahko izbiramo med H019001\_1 ali H019001\_2, v EDS zapišemo 1 ali 2, odvisno od izbire). Primer iskanja prikazuje spodnja slika.

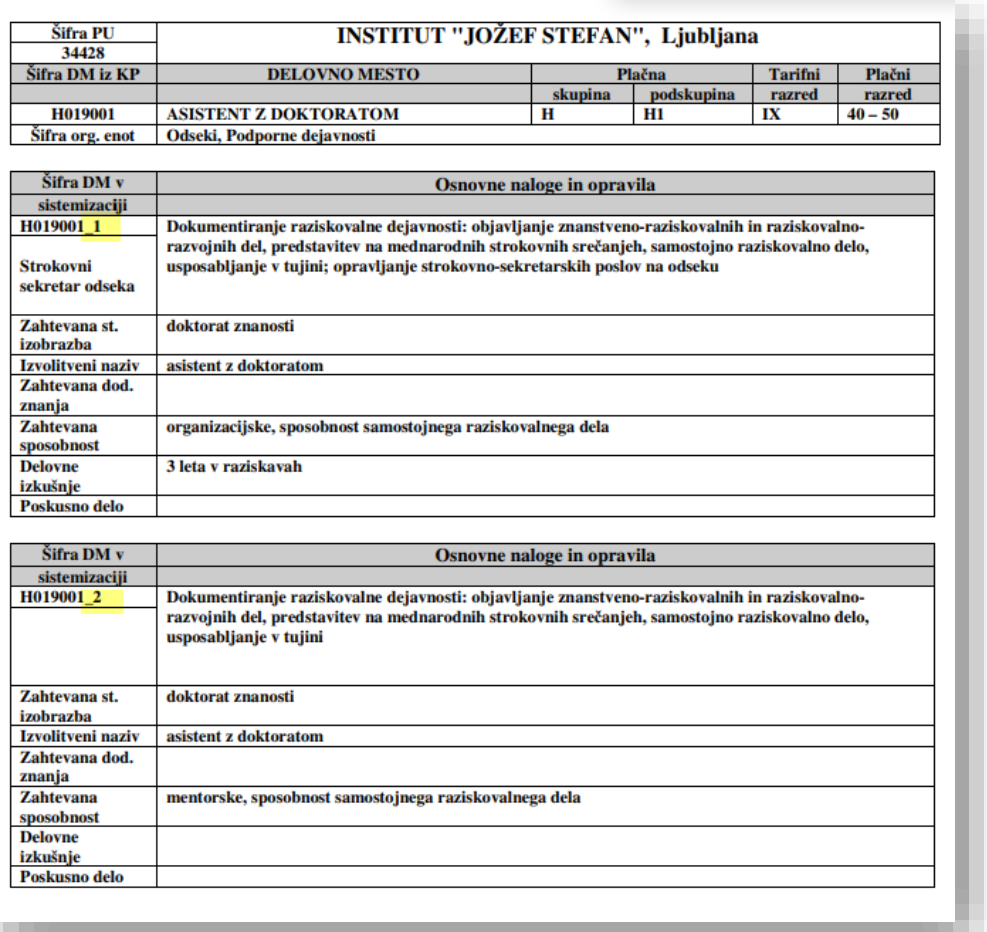

**Naziv poklica oz. pridobljen strokovni naziv** – Zapišemo, kakšen naj bo naziv poklica oz. pridobljen strokovni naziv osebe, ki jo bomo zaposlovali.

#### **Trajanje zaposlitve**

- **Določen čas** Če gre za začasno potrebo po delu, izberemo Določen čas. Če je izbran določen čas, je obvezno treba izpolniti polje **Štev. mesecev** ali **Trajanje do**. Zapišemo v eno ali drugo polje, ne pa v oba. Če zapišemo število mesecev, EDS samodejno preračuna končni datum in zapiše v polje Trajanje do. To se zgodi, ko zaposlitev shranimo ali pošljemo v obdelavo. Lahko pa zapišemo končni datum v polje Trajanje do.
- **Nedoločen čas** Če gre za stalno potrebo po delu, izberemo Nedoločen čas.

#### **Vrsta zaposlitve**

- **Polni delovni čas** Če bomo zaposlovali za 40 ur/teden, izberemo polni delovni čas.
- **Krajši delovni čas** Če zaposlujemo za **Krajši delovni čas**, je treba izpolniti še polje **Ur/teden**. Zapišemo število ur, ki jih bo novo zaposleni opravil na teden. Če gre za dopolnilno delo označimo **Dopolnilno delo**. Ko gre za krajši delovni čas, mora biti število ur/teden manjše od 40 ur. Če je označeno tudi dopolnilno delo, pa je lahko največ 8 ur/teden.

#### **Datum zaposlitve** – Vpišemo začetni datum zaposlitve.

**Kandidat znan** – Je opcijsko polje. Na institutu je večina kandidatov znanih, zato je na predlogu za zaposlitev možno označiti, da je kandidat znan.

Če obkljukamo polje Kandidat znan, moramo izpolniti še:

- **Priimek in ime**
- **Področje izobrazbe po Klasius** Tu zapišemo področje izobraževanja kandidata (npr. Kemija, Fizika…).
- **Območje države** (EU, Izven EU) Če izberemo opcijo EU, moramo zapisati še državo v polje Država EU, v nasprotnem ne.

To so hkrati tudi podatki za referentko, da ob objavi na ZRSZ ustrezno označi.

**Več razporeditev** – Označimo v primeru, če bo kandidat hkrati zaposlen na več enotah (npr. E7 in F9) ali na več podenotah znotraj enote (npr. IOE11 in IOE13). To pomeni, da bo imel kandidat vsaj dve razporeditvi v KE.

#### **Utemeliitev**

V tej rubriki utemeljimo zaposlitev. K ustreznem razlogu zapišemo utemeljitev.

**Izvajanje nalog** – Utemeljimo tu, če je zaposlitev potrebna za izvajanje določenih nalog enote.

**Izvajanje programa** – Utemeljimo tu, če je zaposlitev potrebna zaradi povečanega obsega programa (projekta).

**Financiranje zaposlitve** – Utemeljimo tu, če se zaposlitev financira iz prihodkov tržne dejavnosti.

**Izvajanje projekta** – Utemeljimo tu, če je zaposlitev potrebna za izvajanje posameznega projekta (zaposlitev se sklepa za čas trajanja projekta), če so za njegovo izvedbo zagotovljena sredstva za plače (npr. projekt mladega raziskovalca ARRS pri že odobrenem mentorju, ipd.)

**Splošna obrazložitev** – Vsebina , ki jo zapišemo v to polje nadomesti MEMO, ki smo ga v preteklem sistemu priložili predlogu za zaposlitev. Tu direktorju utemeljimo razlog zaposlovanja.

#### Viri financiranja

**Oznaka projekta** – Izberemo projekt, iz katerega bo novo-zaposleni financiran. Na voljo imamo projekte, ki so aktivni na dan zaposlitve. Vsak projekt ima poleg opisa naveden končni datum.

V stolpec % financiranja moramo zapisati delež financiranja. V primeru, da bo novo zaposleni hkrati delal na več projektih moramo za vsakega posebej določiti delež financiranja. Vsota deležev mora biti 100 %.

**Oznaka projekta (ročen vpis)** – V primeru, da projekta še ni v šifrantu IJS, imamo možnost zapisati projekt v opisno polje. Zapišemo tudi predviden datum zaključka projekta.

**Zaposlen na več enotah** – Če izberemo opcijo »Da«, pomeni, da bo novo-zaposleni zaposlen delno na naši in delno na drugi enoti.

#### Objava

**Delovno mesto naj se objavi na** – Izberemo kraj objave. Izberemo lahko obe opciji hkrati.

**Ostalo** – Tu lahko napišemo dodaten kraj objave.

Izpolnjen obrazec pošljemo v potrditev preko gumba Shrani in pošlji v obdelavo.

#### <span id="page-10-0"></span>**3.2 Obrazec ZRSZ**

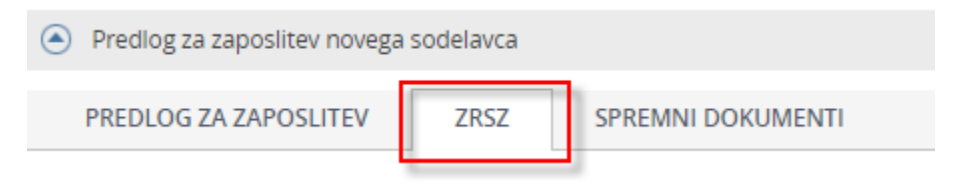

Ko je predlog za zaposlitev potrjen, proces preide v KE. Referent KE objavi prosto delovno mesto na ZRSZ. **Dostop do tega zavihka imajo referenti v KE**. Na zavihku ZRSZ vpišemo ustrezne podatke.

Polja na obrazcu ZRSZ:

**Registrska številka prijave** - Vpišemo številko, ki smo jo prejeli od ZRSZ, ko smo objavili prosto delovno mesto.

**Datum objave** – Datum, ko smo objavili delovno mesto na ZRSZ.

**Rok za prijavo kandidatov** – Datum, do kdaj se lahko kandidati prijavo na ZRSZ. Od tega datuma je odvisen naslednji korak v procesu. Po preteku tega datuma, se pojavi nov zavihek Izbran kandidat.

#### <span id="page-10-1"></span>**3.3 Izbran kandidat**

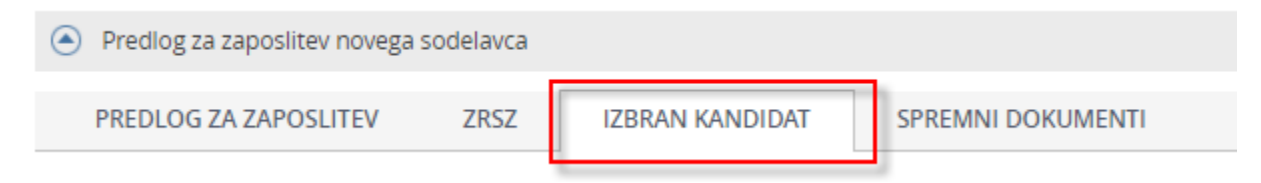

Na zavihku **Izbran kandidat** zapišemo osnovne kontaktne podatke o kandidatu, ki je bil izbran in navedemo razlog za izbiro.

Če kandidat ni bil izbran, izberemo gumb **Kandidat ni izbran** in s tem zaključimo proces zaposlovanja.

Polja na obrazcu Izbran kandidat:

**Ime** – Vpišemo ime kandidata.

**Priimek** – Vpišemo priimek kandidata.

**Naslov** – Vpišemo naslov kandidata.

**E-pošta** – Vpišemo e-naslov kandidata.

**Telefon** – Vpišemo telefon kandidata.

**Obrazložitev izbora** – V to polje lahko bolj obširno zapišemo razlog za izbiro/ne izbiro kandidata.

Delo na obrazcu zaključimo z izbiro ustreznega gumba. O izbranem kandidatu je obveščena KE, po pregledu gre v potrditev še k vodji KE.

#### <span id="page-11-0"></span>**3.4 Obrazec za sklenitev delovnega razmerja**

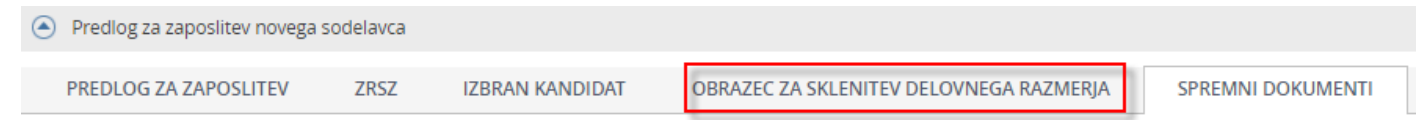

Po potrditvi vodje KE, se aktivira obrazec za sklenitev delovnega razmerja. Proces potuje na enoto. Pridobljene osebne podatke kandidata vpišemo v obrazec. Podatke lahko vnesemo ročno ali pa jih uvozimo iz Vprašalnika za sklenitev delovnega razmerja, ki smo ga pred tem poslali kandidatu, ki ga je izpolnjenega vrnil.

#### <span id="page-11-1"></span>**3.4.1 Uvoz vprašalnika**

Vprašalnik, ki smo ga shranili na določeno mesto, uvozimo na naslednji način:

1. Na obrazcu za sklenitev delovnega razmerja kliknemo na lupo ob polju Dokument.

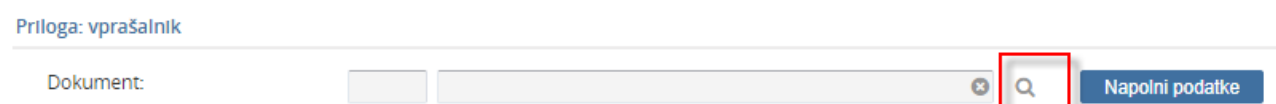

2. Odpre se novo okno. Na zavihku Naloži nove dokumente, kliknemo na polje **Povleci datoteke ali klikni za izbiro. Kreiraj en/več dokumentov.**

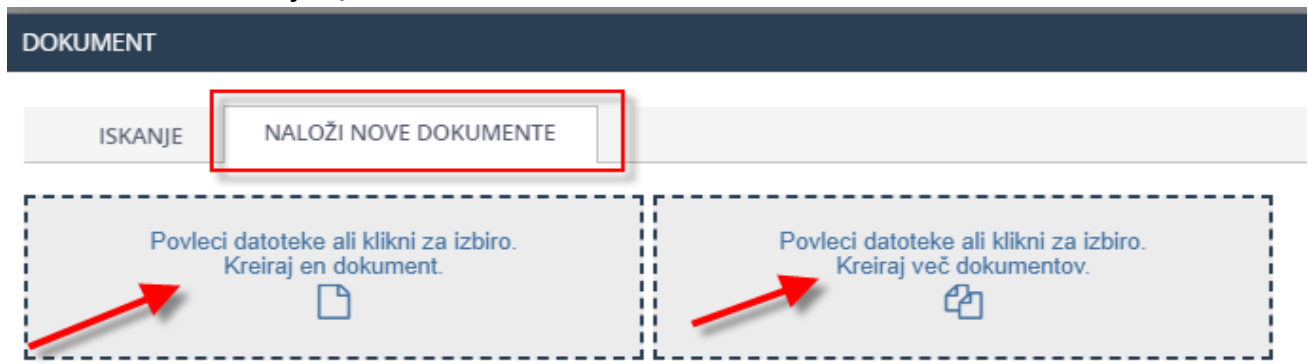

3. Na našem računalniku poiščemo shranjen vprašalnik. Ko vprašalnik izberemo, se odpre novo okno (Uvoz dokumenta), kjer novo-uvoženi dokument opremimo. Priporočljiv je čim bolj natančen opis, da ga bomo kasneje lažje našli.

.

Dokler ne vpišemo vseh obveznih podatkov, vprašalnika ne moremo uvoziti. Po vnosu obveznih podatkov, se aktivira gumb **Shrani in zapri**.

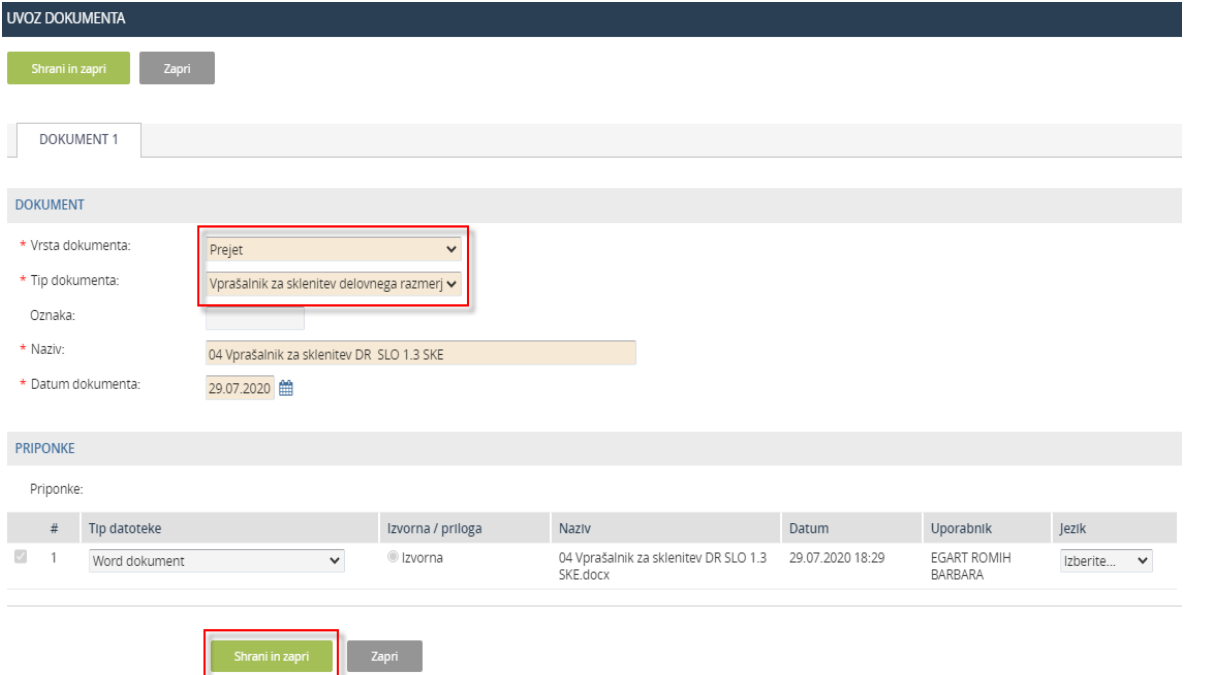

4. Kliknemo na gumb in v vrstici izberemo uvožen Vprašalnik.

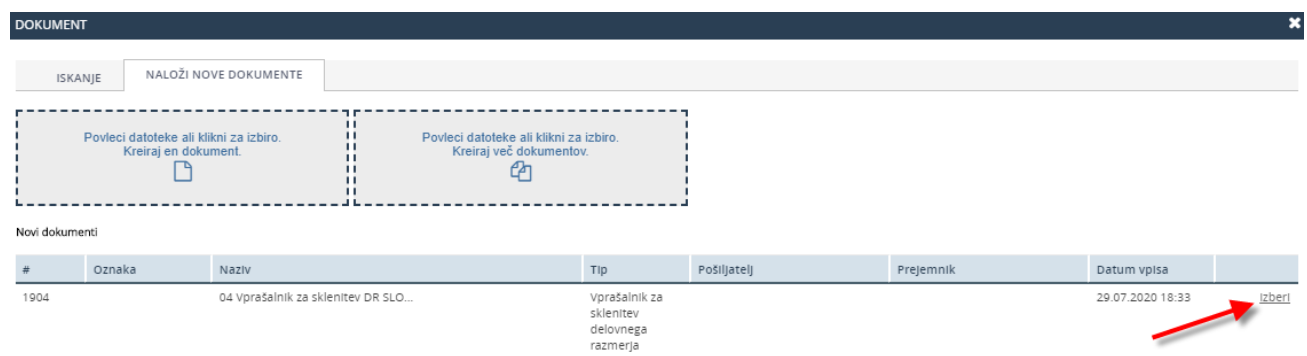

5. Ko smo Vprašalnik uvozili na obrazec, aktiviramo gumb Napolni podatke. Podatki iz vprašalnika se samodejno uvozijo v naš obrazec. V kolikor kateri podatek manjka, ga lahko ročno dopišemo. Ko so izpolnjena vsa obvezna polja na obrazcu, ga pošljemo v naslednjo fazo, tako da ga potrdimo.

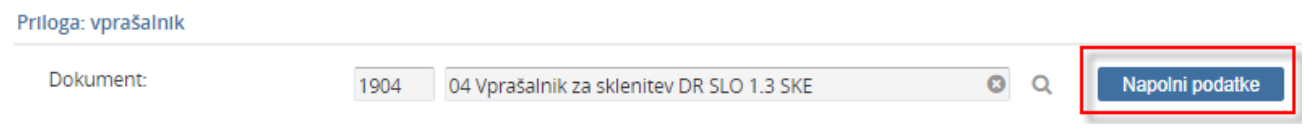

#### Opozorilo

Na enak način uvažamo slovensko in angleško različico vprašalnika. Pri uvozu angleške različice lahko nekatera polja ostanejo prazna, ker kandidat določenih podatkov (še) nima (Davčna, ZZZS številka…).

#### <span id="page-13-0"></span>**3.5 Razporeditev kandidata**

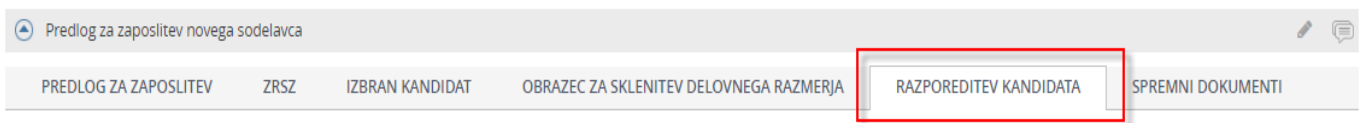

Na obrazcu Razporeditev kandidata so nekatera polja zaklenjena in jih ne moremo spreminjati (Ime, Priimek…). Podatke v teh poljih smo zapisali v enem od prejšnjih korakov ali pa so odvisni od določenega podatka (npr. Plačni razred, ki je odvisen od Delovnega mesta).

Ta polja so obarvana temno sivo.

Razlaga vnosnih polj na obrazcu Razporeditev kandidata:

#### Razporeditev kandidata

**Ime** – Ime kandidata se prepiše iz Obrazca za sklenitev delovnega razmerja.

**Priimek** – Priimek kandidata se prepiše iz Obrazca za sklenitev delovnega razmerja.

**Strokovni naziv** - Izberemo ustrezen strokovni naziv kandidata.

**Delovno mesto** - Predlaga se iz Predloga za zaposlitev. V koliko pride do spremembe tekom postopka, ga v tej fazi lahko spremenimo. V tem primeru se posodobijo tudi odvisna polja (Tarifni razred, Plačni razred).

**Šifra področja dela** - Predlagana je šifra področja dela iz Predloga za zaposlitev. Lahko jo spremenimo.

**Število napredovanj** – V primeru, da kandidat prihaja iz javnega sektorja in ima od prejšnje zaposlitve napredovanje, tu vpišemo število napredovanj.

**Trajanje zaposlitve** – Predlaga se iz Predloga za zaposlitev. V kolikor pride do spremembe tekom postopka, jo v tej fazi lahko spremenimo.

**Vrsta zaposlitve** - Predlaga se iz Predloga za zaposlitev. V kolikor pride do spremembe tekom postopka, jo v tej fazi lahko spremenimo.

**Dopolnilno delo** - Predlaga se iz Predloga za zaposlitev. V kolikor pride do spremembe tekom postopka, ga v tej fazi lahko spremenimo.

**Ur/teden** - Predlaga se iz Predloga za zaposlitev. V kolikor pride do spremembe tekom postopka, jih v tej fazi lahko spremenimo.

**Določen čas (razlogi)** - Izberemo iz šifranta. Izberemo lahko več razlogov hkrati, tako da kliknemo na besedilo Dodaj vrstico nad tabelo.

**Datum od** - Predlaga se datum iz Predloga za zaposlitev. Če je potreba, lahko datum spremenimo.

**Trajanje do** - Se prepiše iz Predloga za zaposlitev, tako da se izračuna iz števila mesecev oziroma se prepiše iz polja Trajanje do. Če je potreba, lahko datum spremenimo.

**Štev. mesecev** - Vrednost se prepiše iz Predloga za zaposlitev (Štev. mesecev).

**Enota zagotovljenih sredstev** - Izberemo enoto, na katero bo razporejen nov kandidat. Če bo zaposlen na več enotah, moramo v polje Ekvivalent vpisati deleže za posamezno enoto, v nasprotnem zapišemo 100. Če želimo vpisati več enot, kliknemo na besedilo Dodaj vrstico nad tabelo.

**Profil delovnega mesta** - Izberemo iz šifranta. Vnos ni obvezen.

**Tip delavca** - Izberemo iz šifranta. Vnos ni obvezen.

**Status delavca** - Izberemo iz šifranta. Vnos ni obvezen.

#### Poskusno delo

**Poskusno delo** – Je opcijsko polje. Če bo kandidat opravljal poskusno delo ali pripravništvo, moramo zapisati vse tri člane komisije. Člane izberemo iz šifrantov.

**Trajanje poskusnega dela / Pripravništva** - Če bo kandidat opravljal poskusno delo ali pripravništvo, moramo določiti še trajanje. Izberemo iz šifranta.

Podatki za predhodni zdravniški pregled

**Veljavno zdravniško potrdilo** - Če ima kandidat veljavno zdravniško spričevalo, ustrezno označimo. Če nimamo podatka o tem, pustimo prazno.

**Ali bo kandidat delal z viri ionizirajočega sevanja** - Ustrezno označimo.

#### Podatki za imenik zaposlenih

**Ne želi IJS e-poštni naslov** - V kolikor kandidat ne želi IJS e-naslova, mora obvezno podati osebni e-naslov. Zapišemo ga v polje Osebni E-poštni naslov.

**Interna telefonska številka** - Zapišemo njegovo interno telefonsko številko.

**Lokacija** – Lokacijo izberemo iz šifranta.

**Oznaka stavbe** - Zapišemo stavbo v kateri bo kandidat zaposlen.

**Oznaka prostora/pisarne** - Zapišemo številko pisarne v kateri bo kandidat zaposlen.

Ko so izpolnjena vsa obvezna polja na obrazcu, ga pošljemo v naslednjo fazo, tako da ga potrdimo.

Naša zaposlitev potuje v pregled in potrditev do vodje enote. Ko vodja potrdi, zaposlitev preide v KE. V tem trenutku referent že lahko pripravi delovno pogodbo. Ko je zaposlitev pregledana v KE, gre v potrditev do vodje KE in nazadnje do direktorja IJS. Ko potrdi še direktor, KE pripravi pogodbo za zaposlitev novega sodelavca.

## <span id="page-15-0"></span>**4 Spremni dokumenti**

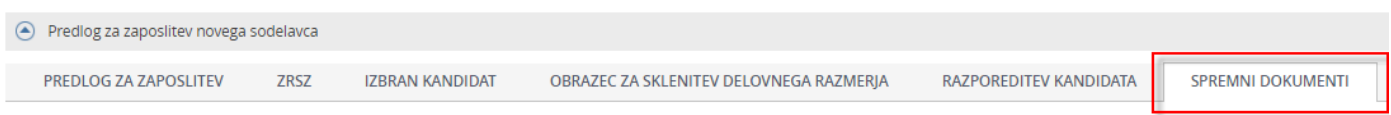

Ko želimo dodati ali pogledati dokument (priponko), izberemo zavihek Spremni dokumenti. Spremni dokumenti se lahko dodajajo le v primeru, ko je zavihek aktiven. To pomeni, da mora biti proces v fazi vnosa podatkov in ne v fazi ko potrjujemo/zavračamo zaposlitev. Pogledamo jih lahko v vsaki fazi.

#### <span id="page-15-1"></span>**4.1 Upravljanje tabele z dokazili**

Na zavihku Spremni dokumenti se v stolpcu Dokazilo postavimo na ustrezno dokazilo. Če želimo dodajati dokazilo in v tabeli ni želenega dokazila, kliknemo na besedilo **Dodaj vrstico** nad tabelo in vpišemo novo dokazilo.

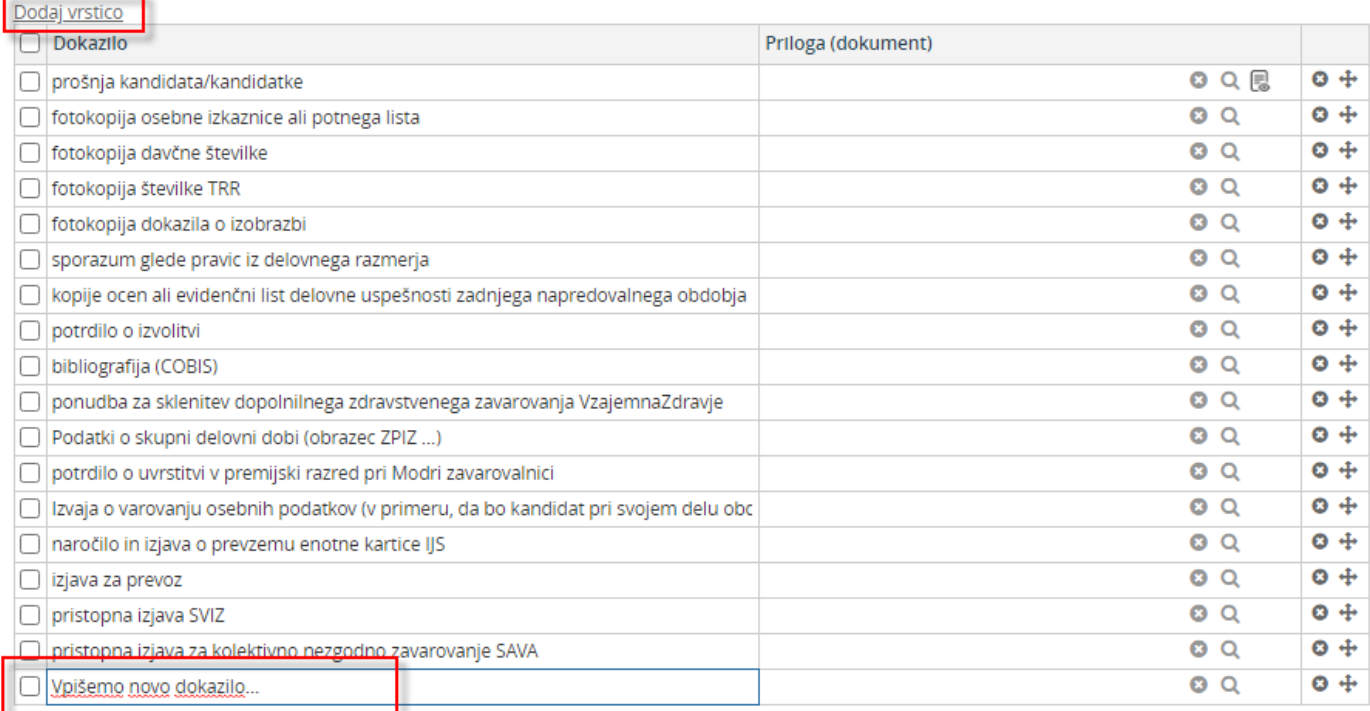

Če želimo dokazilo zbrisati/kopirati, kliknemo v polje na začetku vrstice. Nad tabelo se prikažeta gumba za brisanje in kopiranje.

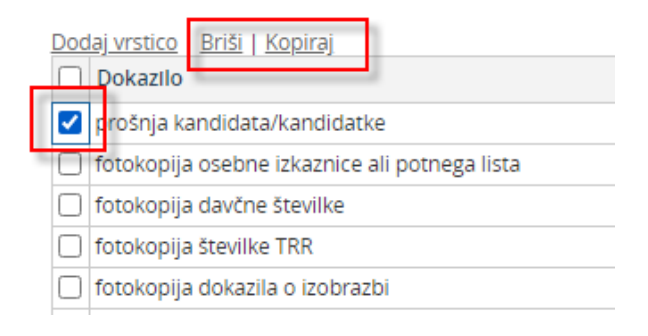

## <span id="page-16-0"></span>**4.2 Dodajanje dokumenta (priponke)**

- 1. V tabeli dokazil izberemo ustrezno dokazilo in kliknemo na lupo v tej vrstici. Odpre se novo okno. Na zavihku **Naloži nove dokumente**, kliknemo na polje **Povleci datoteke ali klikni za izbiro. Kreiraj en/več dokumentov**.
- 2. Na našem računalniku poiščemo shranjen dokument (dokazilo). Ko dokument izberemo, se odpre novo okno (Uvoz dokumenta), kjer novo-uvoženi dokument opremimo. Priporočljiv je čim bolj natančen opis.

Dokler ne vpišemo vseh obveznih podatkov, dokumenta ne moremo shraniti. Po vnosu obveznih podatkov, kliknemo gumb **Shrani in zapri**.

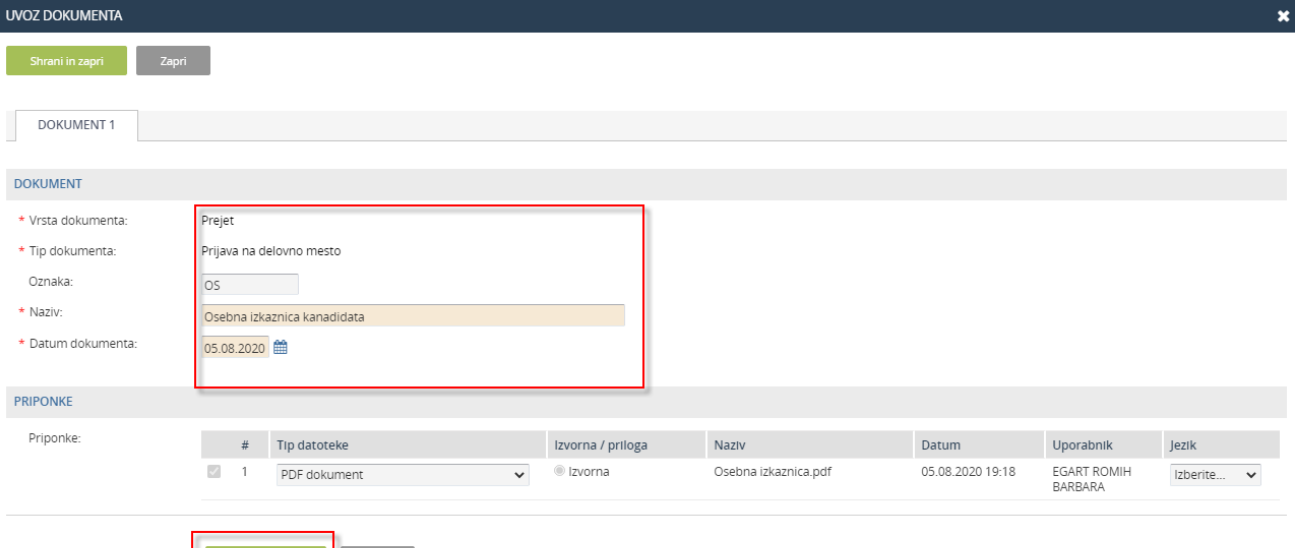

3. V vrstici izberemo uvožen dokument.

Shrani in zapri **Zapri** 

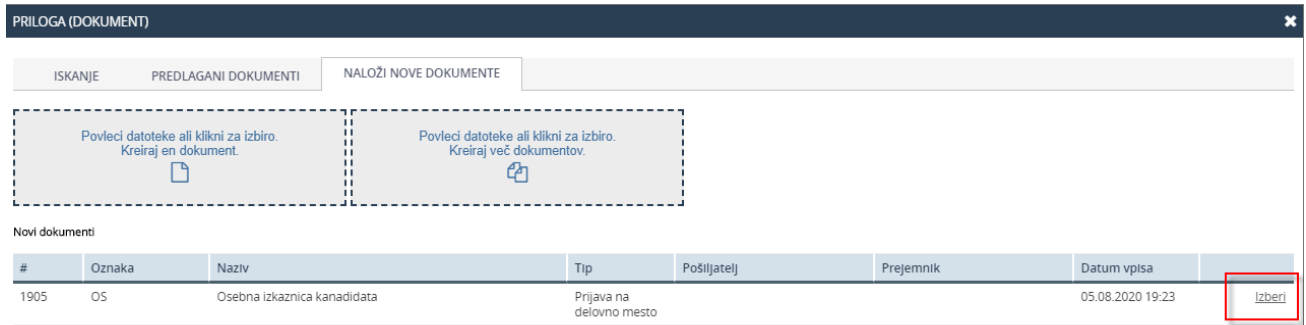

#### 4. Dokument je uvožen.

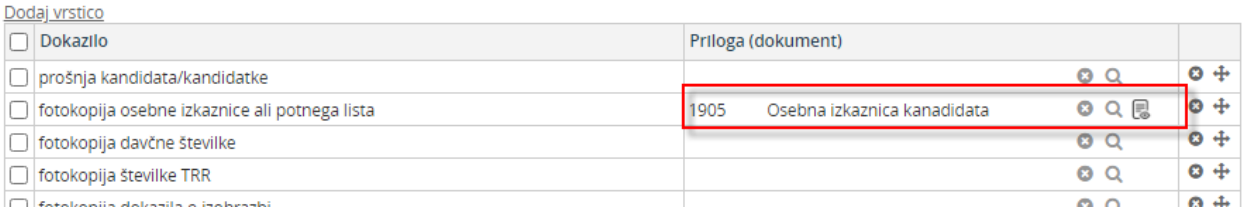

## <span id="page-17-0"></span>**4.3 Ogled dokumenta (priponke)**

Če želimo dokument pogledati, kliknemo na ikono ob lupi.

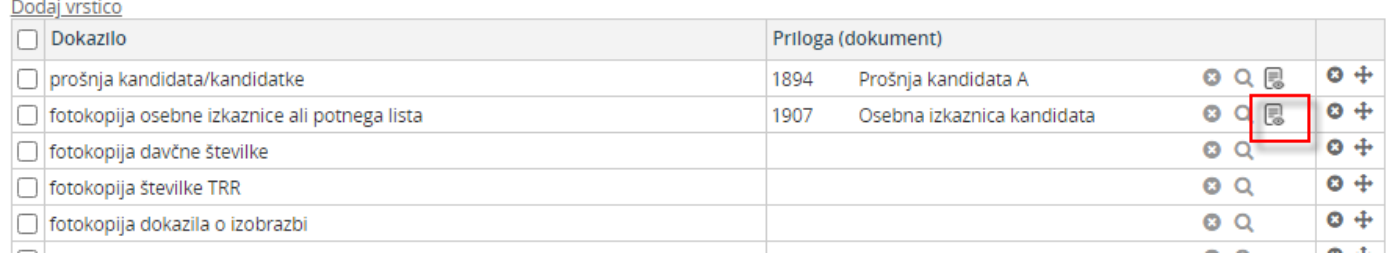

Če vizualizacija za določen tip datoteke ni podprta, kliknemo na predlagano povezavo.

## <span id="page-18-0"></span>**5 Seznam zaposlitev**

Dostop do vseh zaposlitev, ki smo jih na enoti pripravili v EDS, najdemo v meniju Sekretariat - Predlogi za zaposlitev.

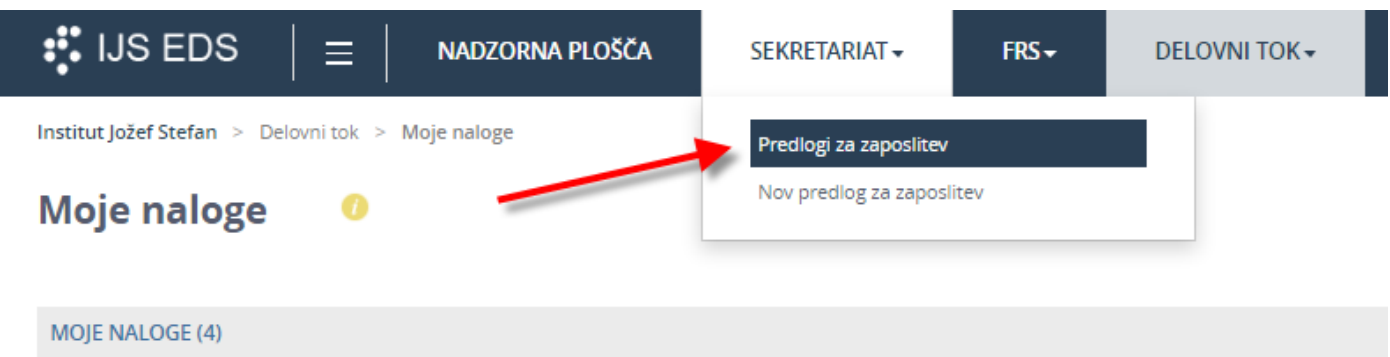

V seznamu so vse naše pretekle in tekoče zaposlitve.

**Predlogi za zaposlitev** morajo biti shranjeni, v nasprotnem jih v tem seznamu še ne vidimo.